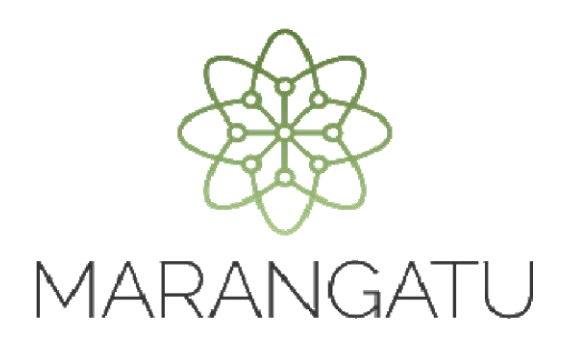

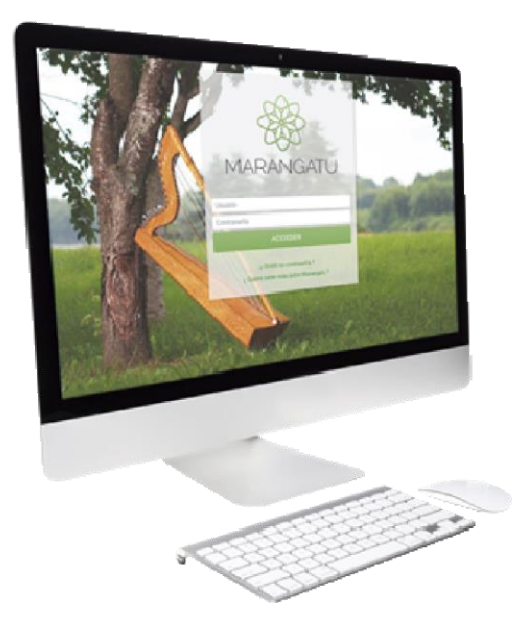

#### **REGISTRO DE LA SOLICITUD DE RECONOCIMIENTO COMO ENTIDAD DE BENEFICIO PÚBLICO**

A través del Sistema Marangatú

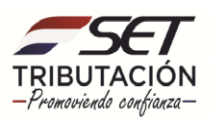

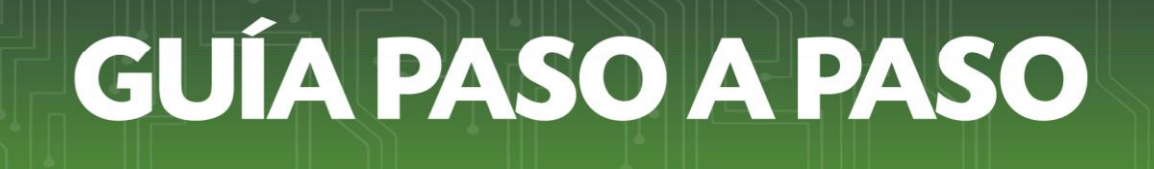

#### **PASO 1:** Ingrese a la página Web de la SET **www.set.gov.py.**

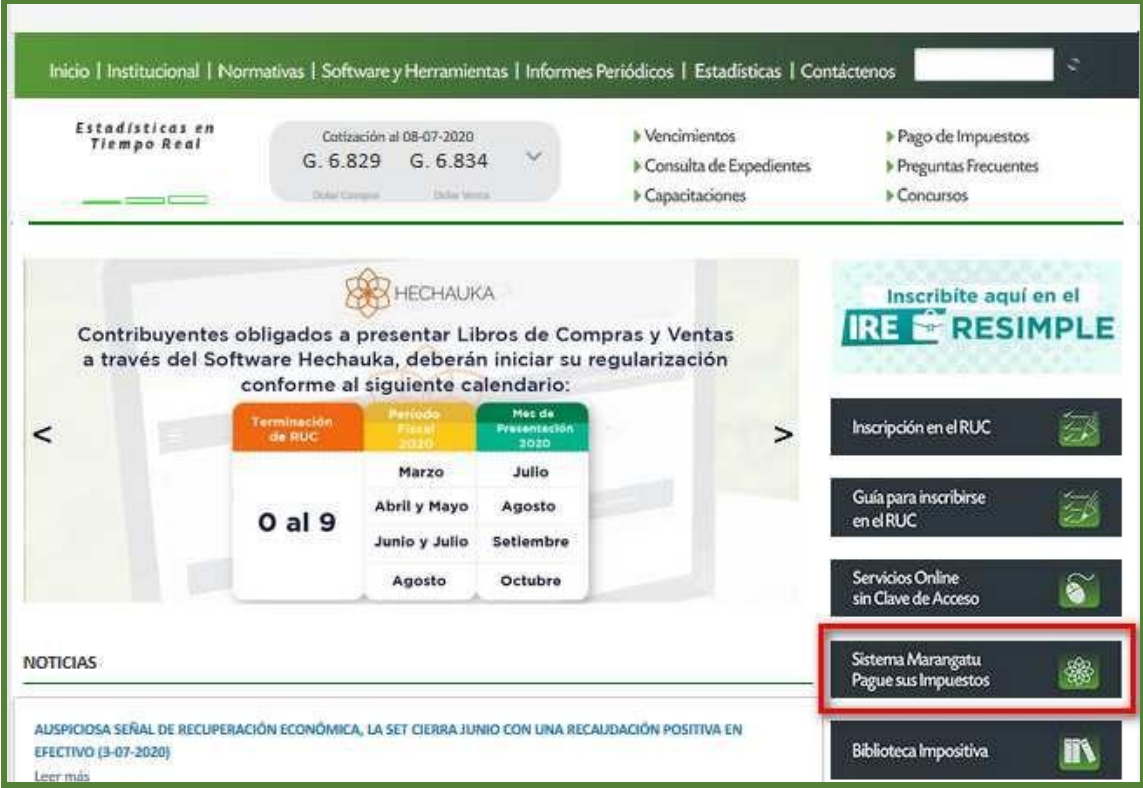

**PASO 2:** Ingrese al Sistema de Gestión Tributaria Marangatú con su Usuario y Clave de Acceso.

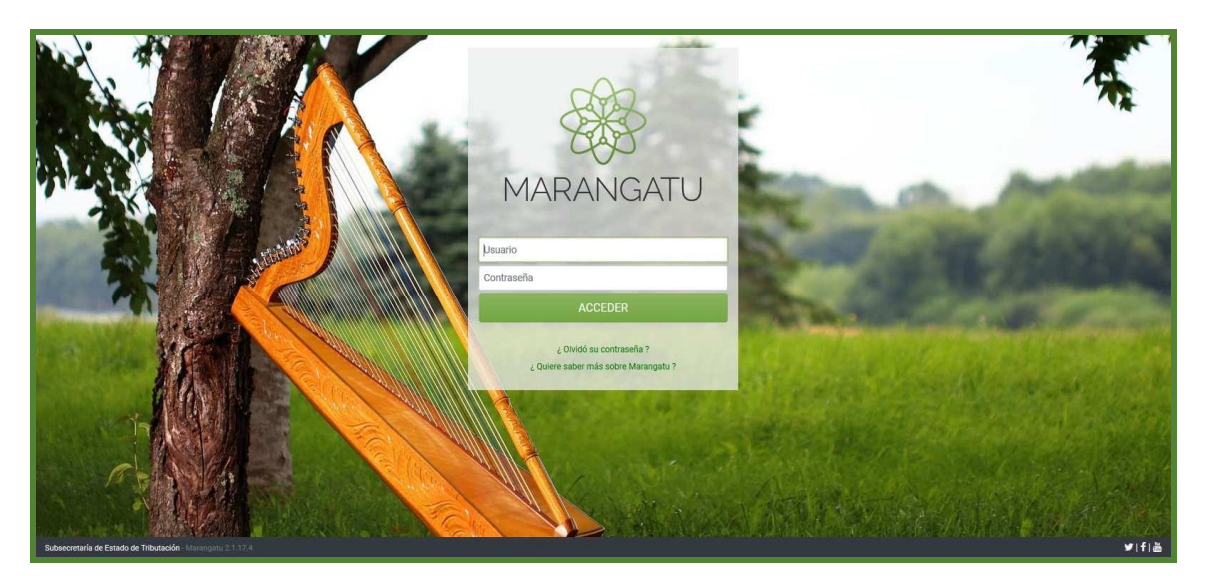

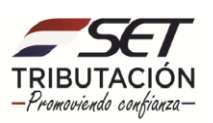

**PASO 3:** En el campo Usuario, ingrese el identificador RUC sin el dígito verificador y en el campo Clave, ingrese su clave de acceso (PIN). El sistema desplegará su perfil como Contribuyente; para el registro de la Solicitud de Reconocimiento como Entidad de Beneficio Público debe seleccionar la opción **SOLICITUDES.**

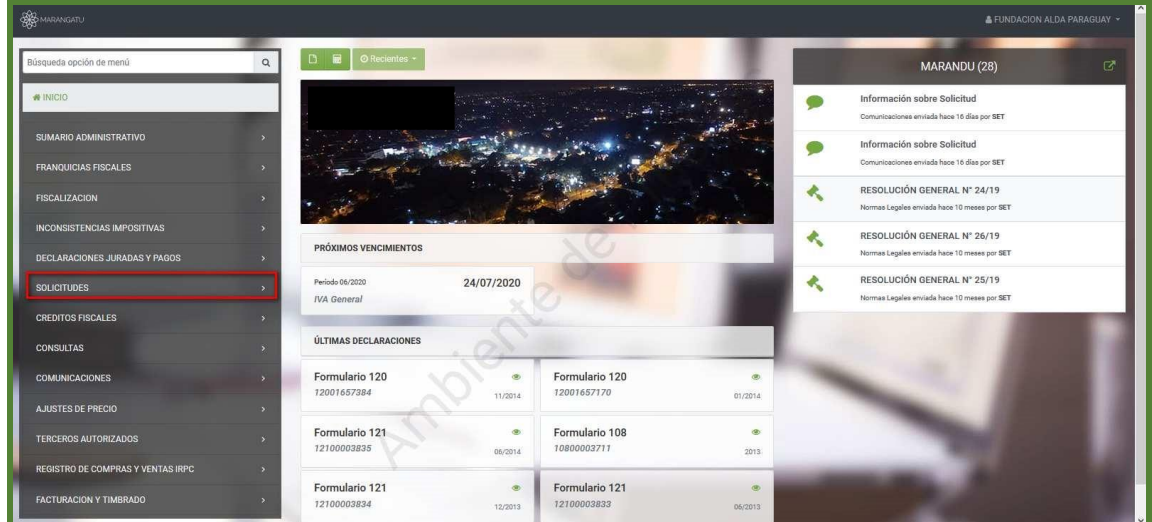

#### • **INSCRIPCIÓN REGÍMENES ESPECIALES**

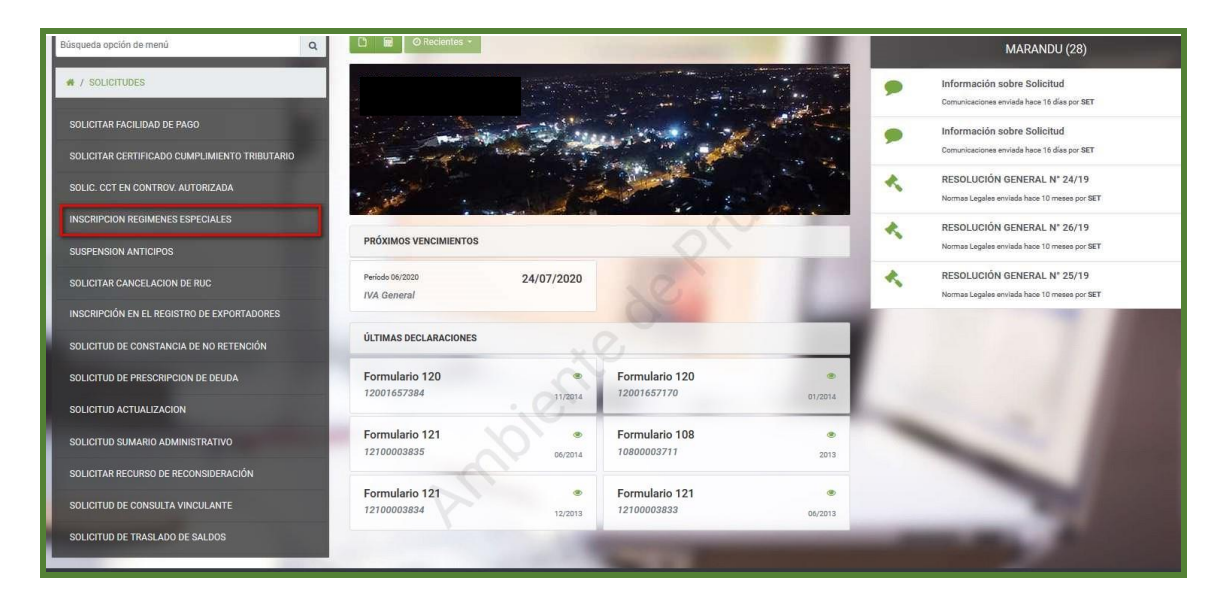

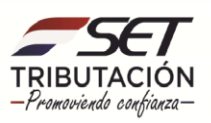

**PASO 4:** Seleccione el Tipo de Registro **"Reconocimiento Entidad Beneficio Público"** y haga clic en el botón **"Procesar".**

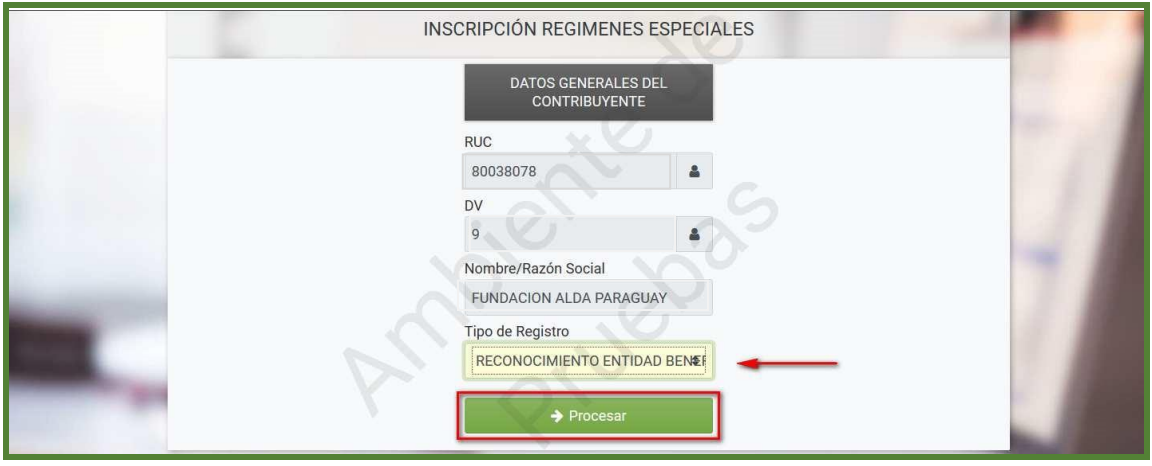

**PASO 5:** El sistema despliega la Solicitud de Reconocimiento de Beneficio Público, en el cual debe consignar los siguientes datos:

#### **1. Seleccionar el Tipo de Solicitud.**

- **Inicial:** Todo aquel que registre por primera vez a través del Sistema Marangatú.
- **Renovación:** Transcurrido los 3 años de la vigencia de la Constancia de Reconocimiento como Entidad de Beneficio Público.

Si la opción seleccionada es de Renovación adicionalmente se debe anexar archivo de la Memoria Económica y Memoria de Donaciones.

Los archivos electrónicos de los documentos a ser anexados en el formulario virtual deberán generarse en formato PDF comprimido o compactado (zippeado). El nombre del archivo deberá ajustarse a la siguiente nomenclatura N° de RUC sin dígito verificador, Nombre del documento y ejercicio Fiscal.

Ej.: XXXXXX\_Memoria\_Económica\_20xxxxxxxx\_Memoria\_De\_Las\_Donaciones\_20xx.

 $\triangleright$  Ingresar los principales donantes que sean contribuyentes del IRACIS y/o del IRP (hasta cinco), ingresar el identificador RUC y monto donado.

➢ Marcar el Tipo de actividad de beneficio público que realiza y en el campo "Especificar" debe efectuar una descripción de la actividad que realiza.

➢ Indicar los datos de la descripción en la Dirección General de Registros Públicos: Número, Página y Fecha de Inscripción.

➢ Indicar el tipo de documento que corresponda: Tipo de Institución, N° de Ley/Decreto /Resolución MEC y la Fecha.

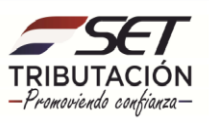

➢ En caso de que registre algún tipo de incumplimiento y este se encuentre en trámites de regularización deberá solicitar previamente su Certificado de Cumplimiento en Controversia conforme a las normativas Vigentes.

Una vez obtenido dicho documento deberá ingresar los datos del Certificado de cumplimiento Tributario en Controversia: N° de Documento y N° de Control.

**PASO 6:** Llenados los campos requeridos en la solicitud, debe hacer clic en el botón **"Confirmar los Datos y Adjuntar Documentos".**

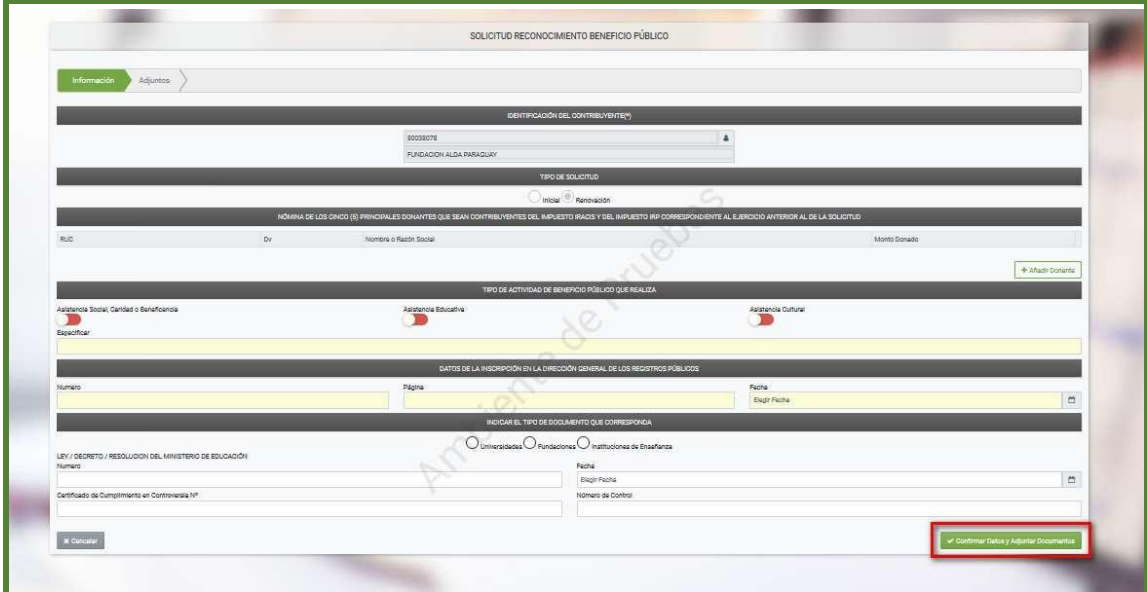

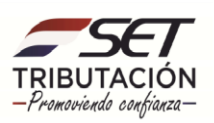

**PASO 7:** El sistema solicitará el adjunto de los Documentos requeridos; si todos los datos están correctos debe hacer click en el botón **"Generar Constancia"** o de lo contrario en el botón **"Volver a Iniciar".** 

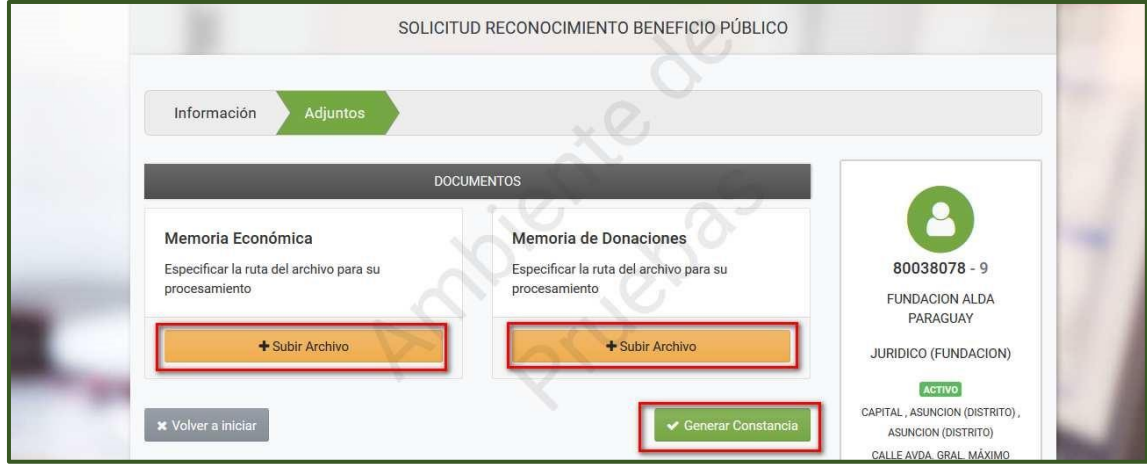

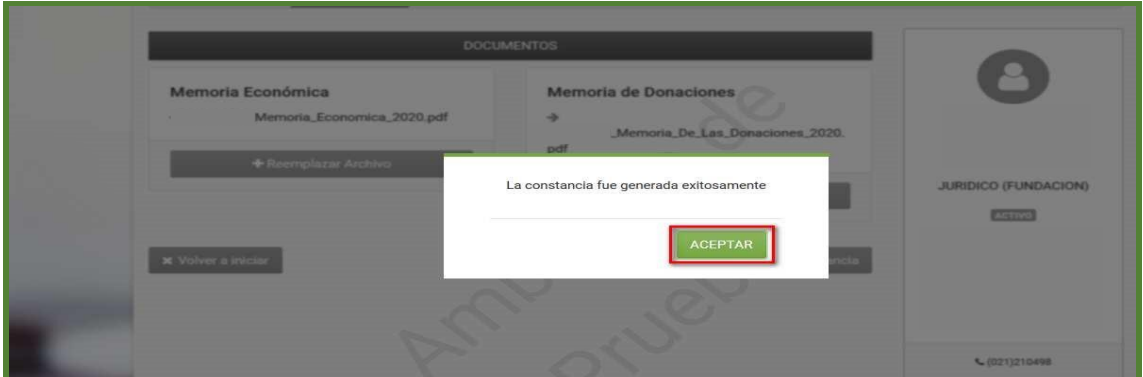

**PASO 8:** Si el contribuyente cumple con todos los requisitos establecidos, el sistema genera la **"Constancia de Reconocimiento como Entidad de Beneficios Público".** 

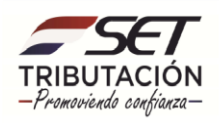

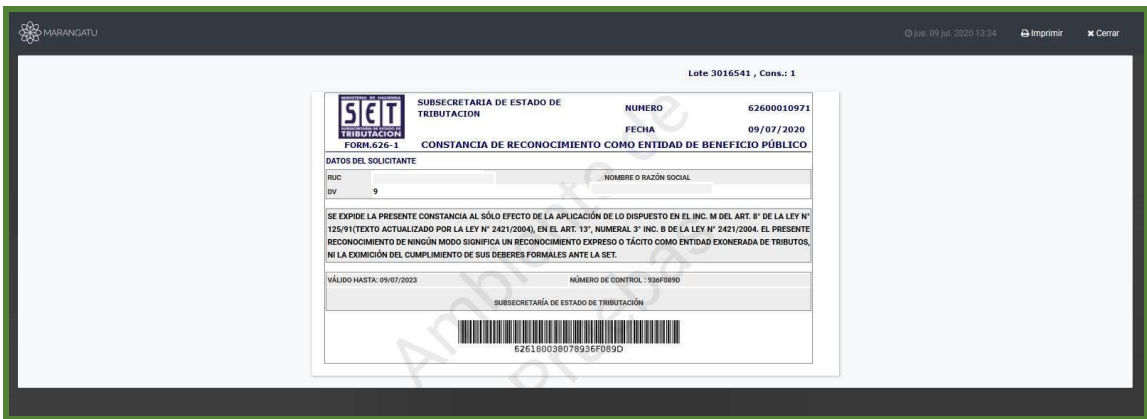

**Importante:** Para consultar la Constancia de Reconocimiento como Entidad Público en el usuario del Contribuyente, debe ingresar en la opción CONSULTA /CONSULTAR DOCUMENTOS e indicar el número de formulario "626 "y le da búsqueda.

La "Constancia de Reconocimiento como Entidad de Beneficio Público" otorgada por la Administración Tributaria Tendrá un plazo de validez de 3 años, contados a partir de la fecha de su emisión; cumplido el plazo, dicha constancia quedará sin efecto. Los Contribuyentes podrán solicitar la renovación de su Registro como Entidad de Beneficio Público, con una anticipación de 30 días corridos anteriores a la fecha que culmine su validez, según lo expuesto en el Art.4 de la R.G. N° 22/2009.

**Dirección de Asistencia al Contribuyente y de Créditos Fiscales**

**09/2021**

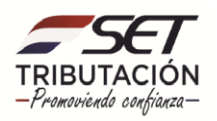